How to Buy a Pass for Connect Card with the County Subsidy

This guide will show you how to buy a pass online for your Connect Card. The pass is electronically stored on your Connect Card and verified when you tap your Connect Card as you board the bus or prior to boarding the train. Monthly passes on Connect Card follow the same rules that your old paper passes did.

To buy passes online you must login into your Connect Card account and click the manage card button.

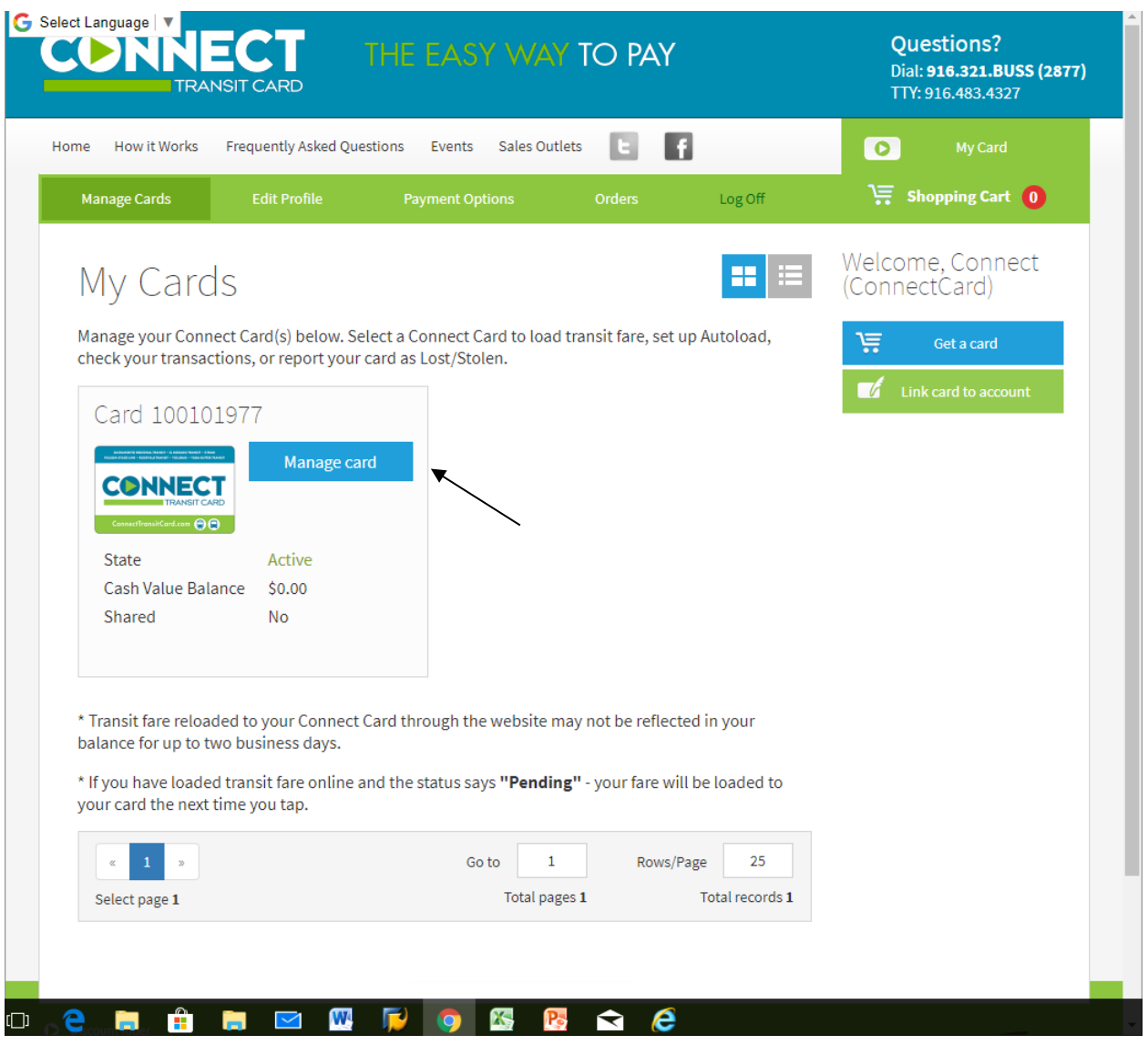

The County subsidy amount is shown in the "Remaining subsidy" field if it has not been used for the month you will be purchasing the pass. Next Click the Order New Pass button located under the transit fare section on the right hand side of the screen.

*Important Note: you must "Order New Pass" pass monthly if you do not want to use Autoload. Senior and Disabled pass holders not using Autoload must also "Order New Pass" monthly even if the County Transit subsidy covers the cost of the monthly discounted pass.* 

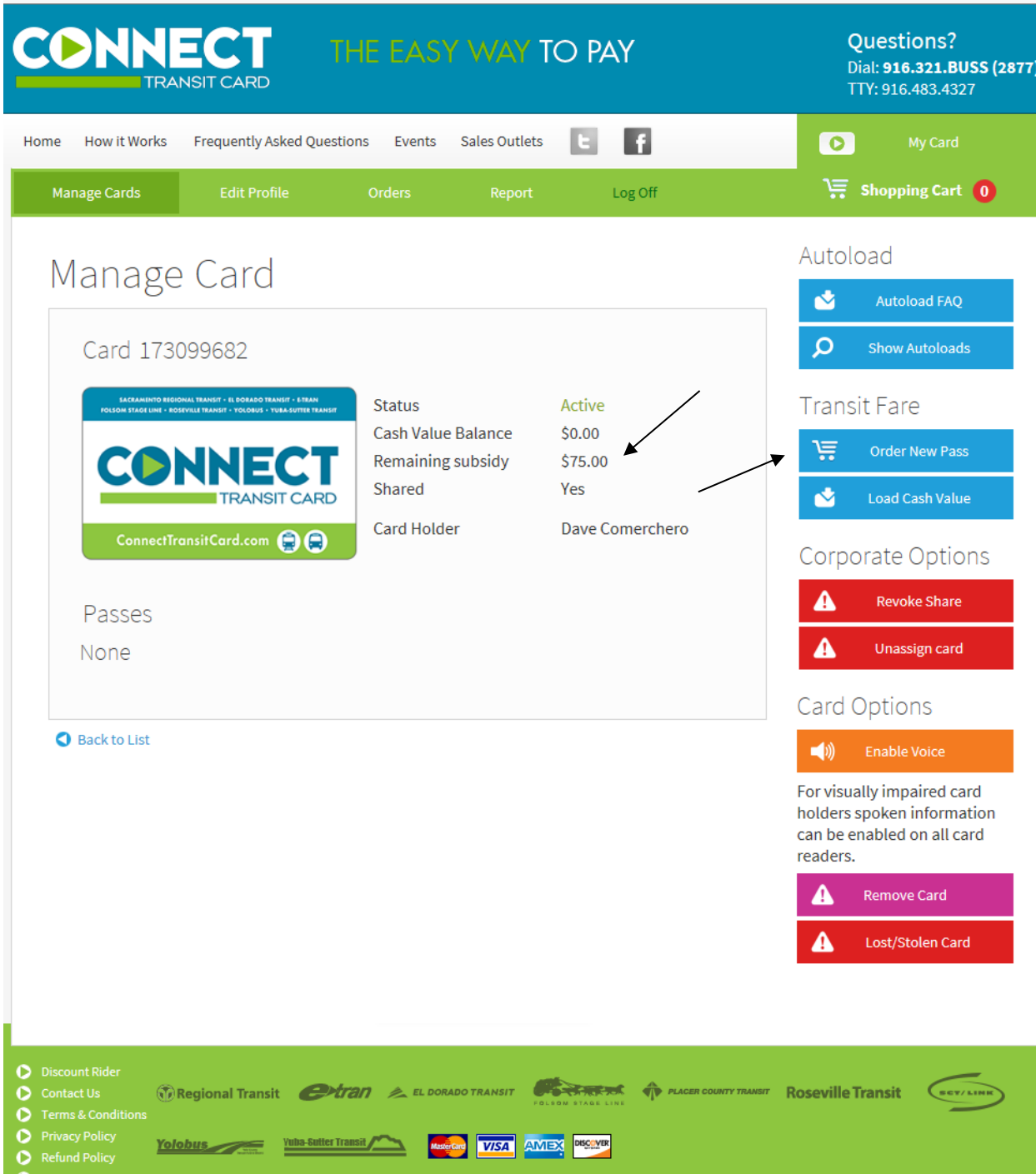

Click on the link for the pass that you wish to buy. You can filter by Agency if you wish using the filter option on the right hand side.

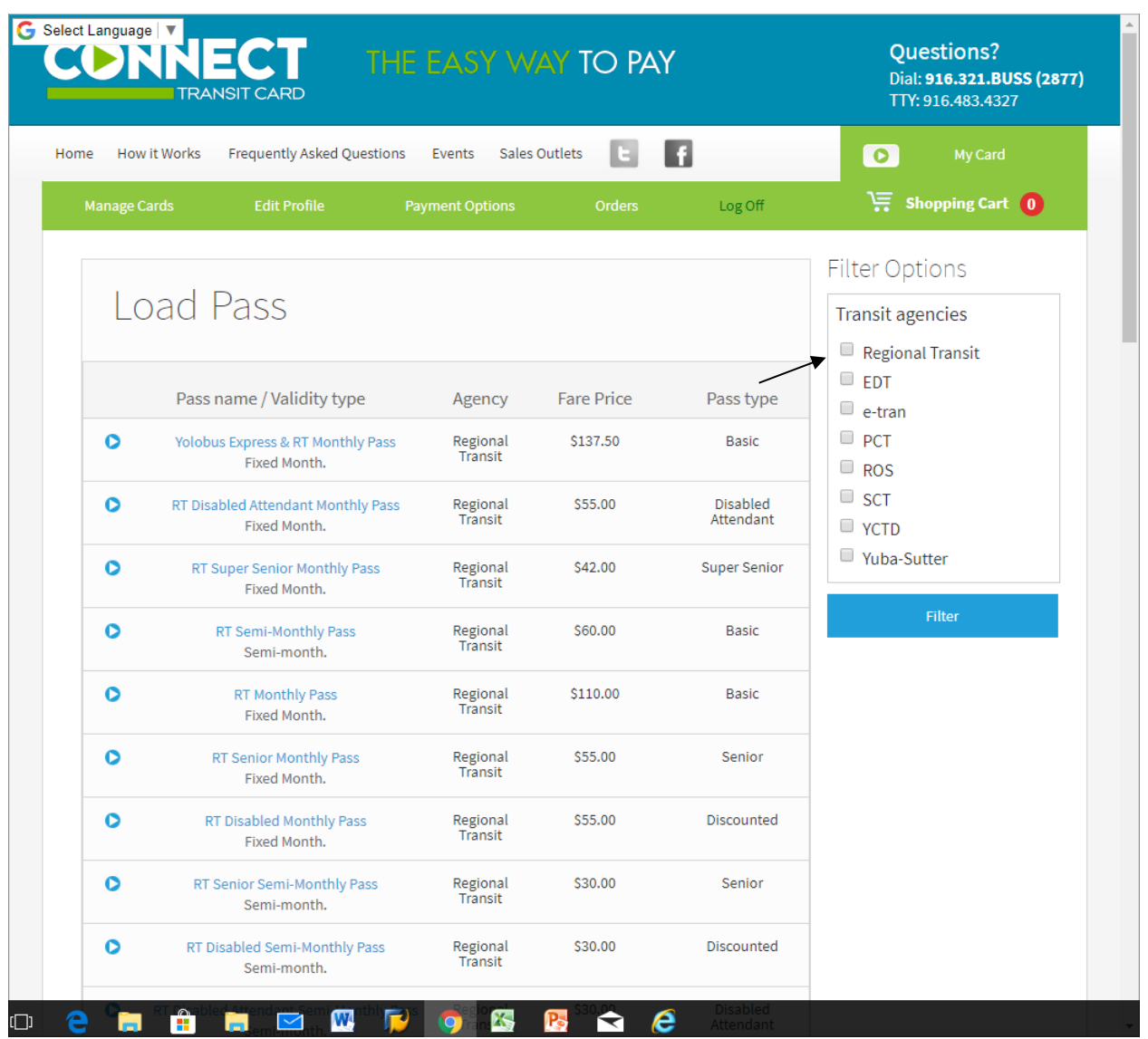

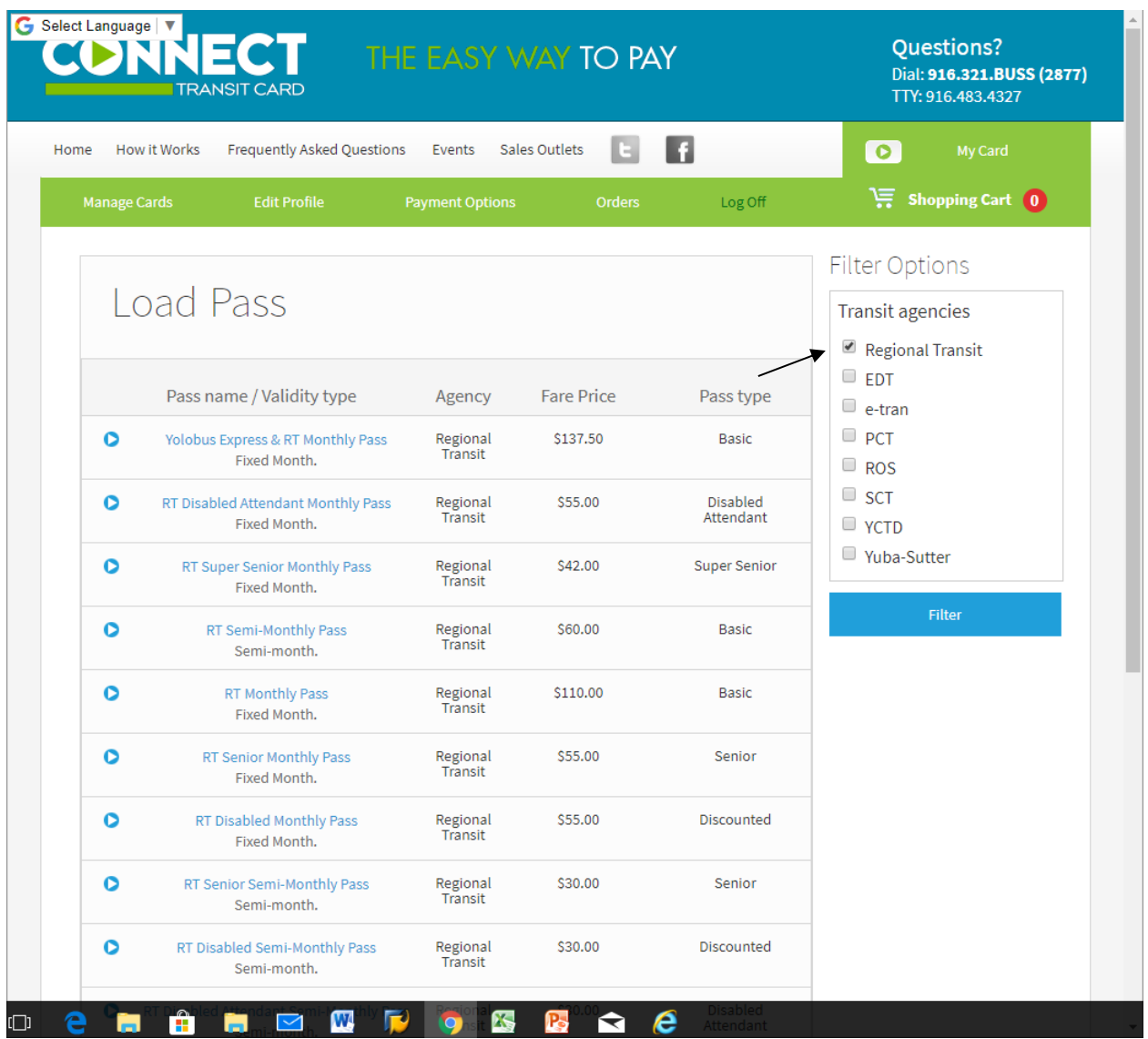

The County Transit Subsidy applies to monthly passes only, not cash value. The subsidy automatically reduces the pass price and your balance is indicated in the "Amount owed" field.

If you are purchasing a monthly pass you will need to select the month you wish to purchase and click continue. The monthly subsidy can only be used one month at a time and is reset around the 20<sup>th</sup> of the month for the following month. If you try to buy passes too far in the future, the subsidy will not be available. Also, remember this applies to monthly passes only. If the subsidy does not discount the pass, you may have selected the incorrect pass type. Click continue.

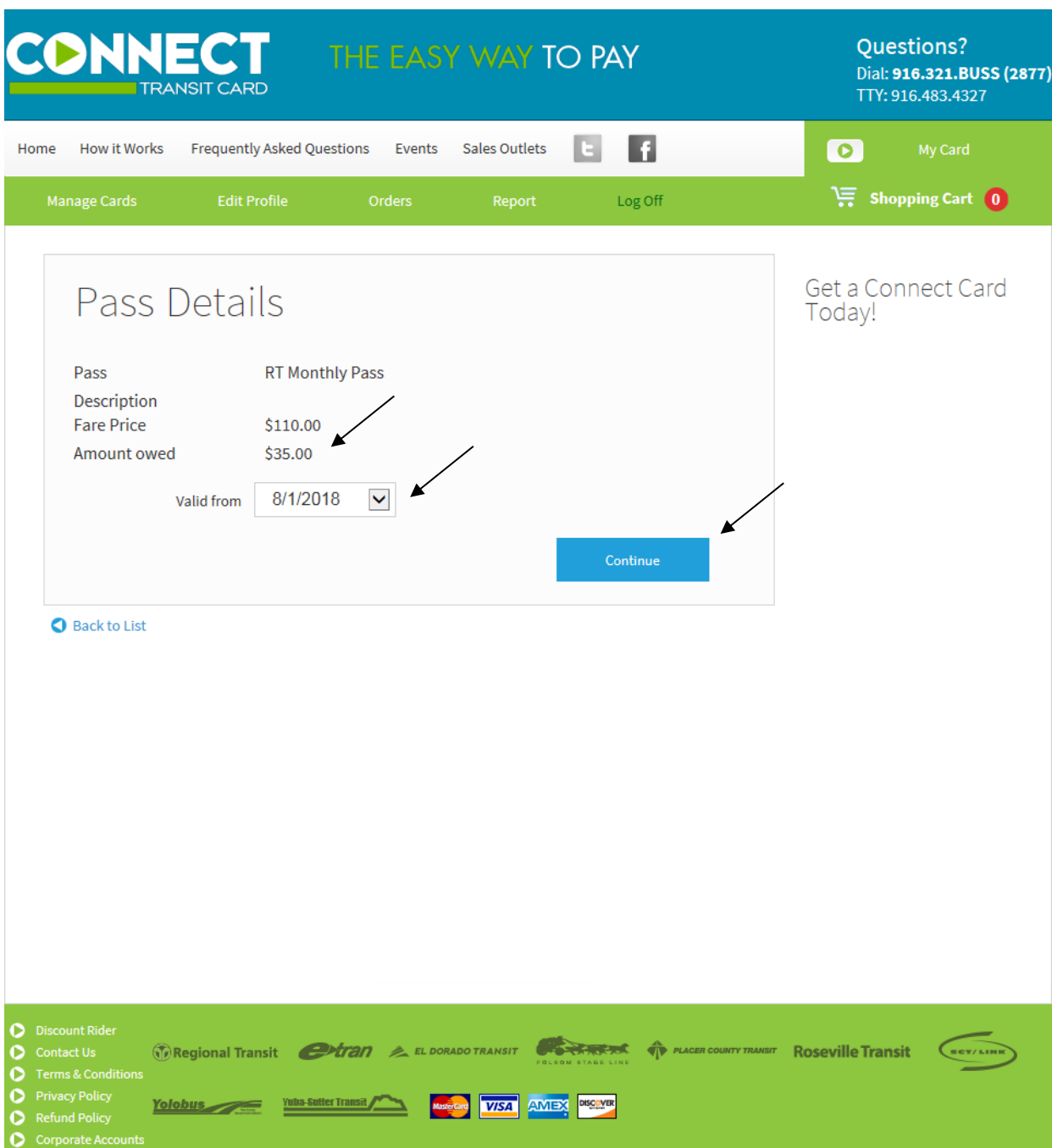

Next click confirm to place the pass into your shopping cart

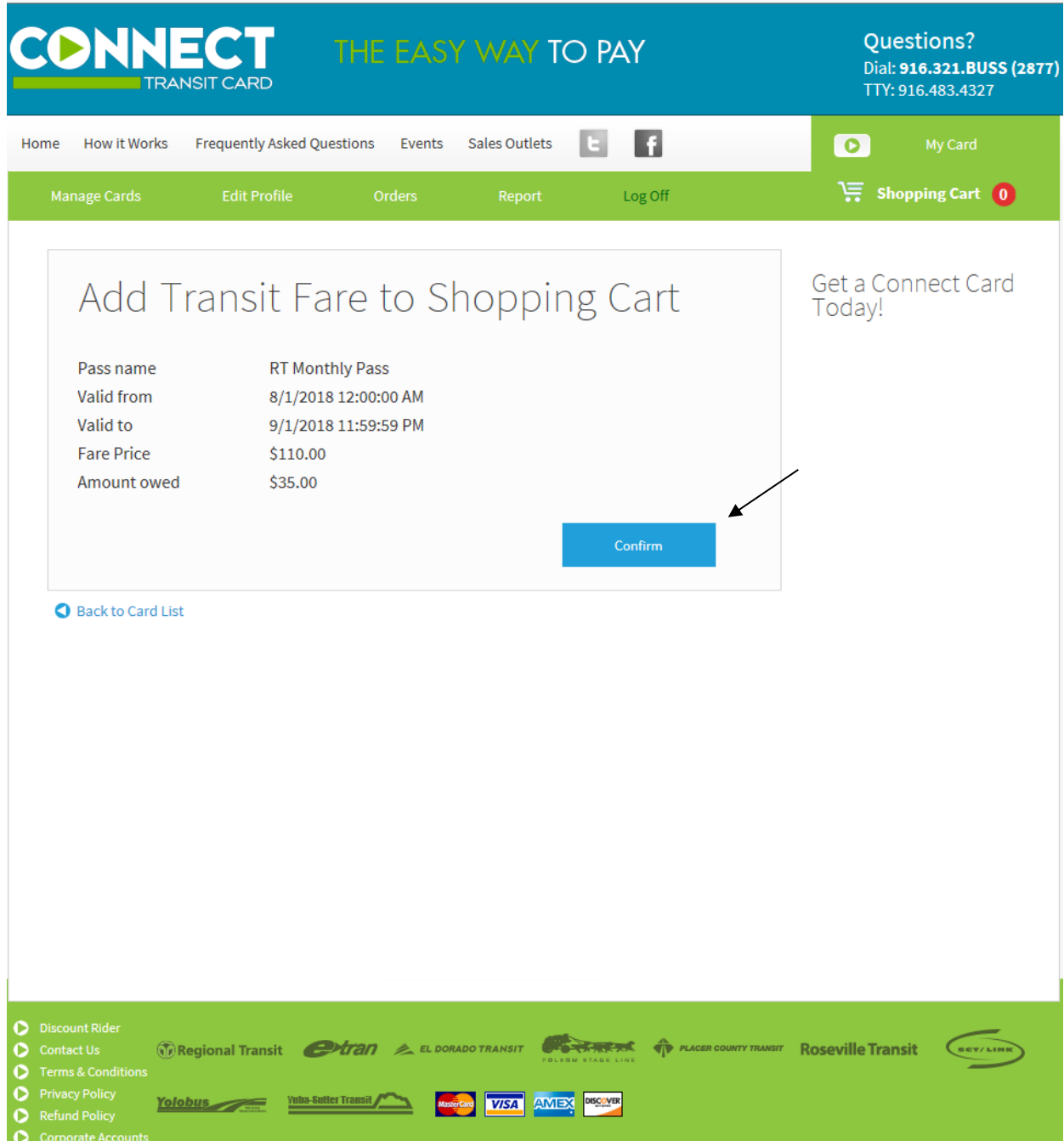

You will see that the subsidy no longer shows since it is now applied to the pass in the Shopping Cart. If you have completed your shopping, simply click the Shopping Cart.

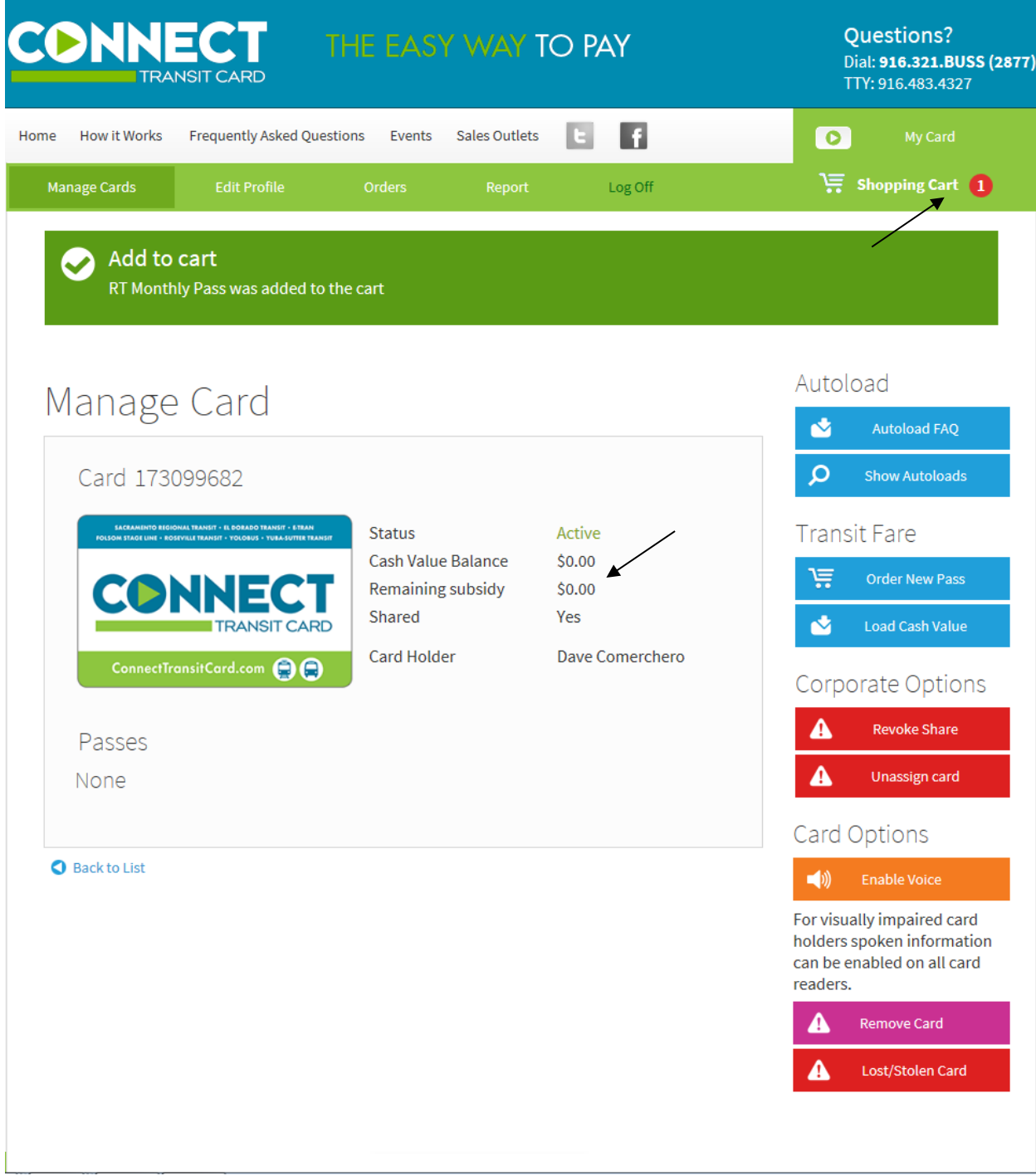

You will see the montlhy pass price, the subsidy credit, and your Amount Owed. Then click Checkout to proceed to the payment options.

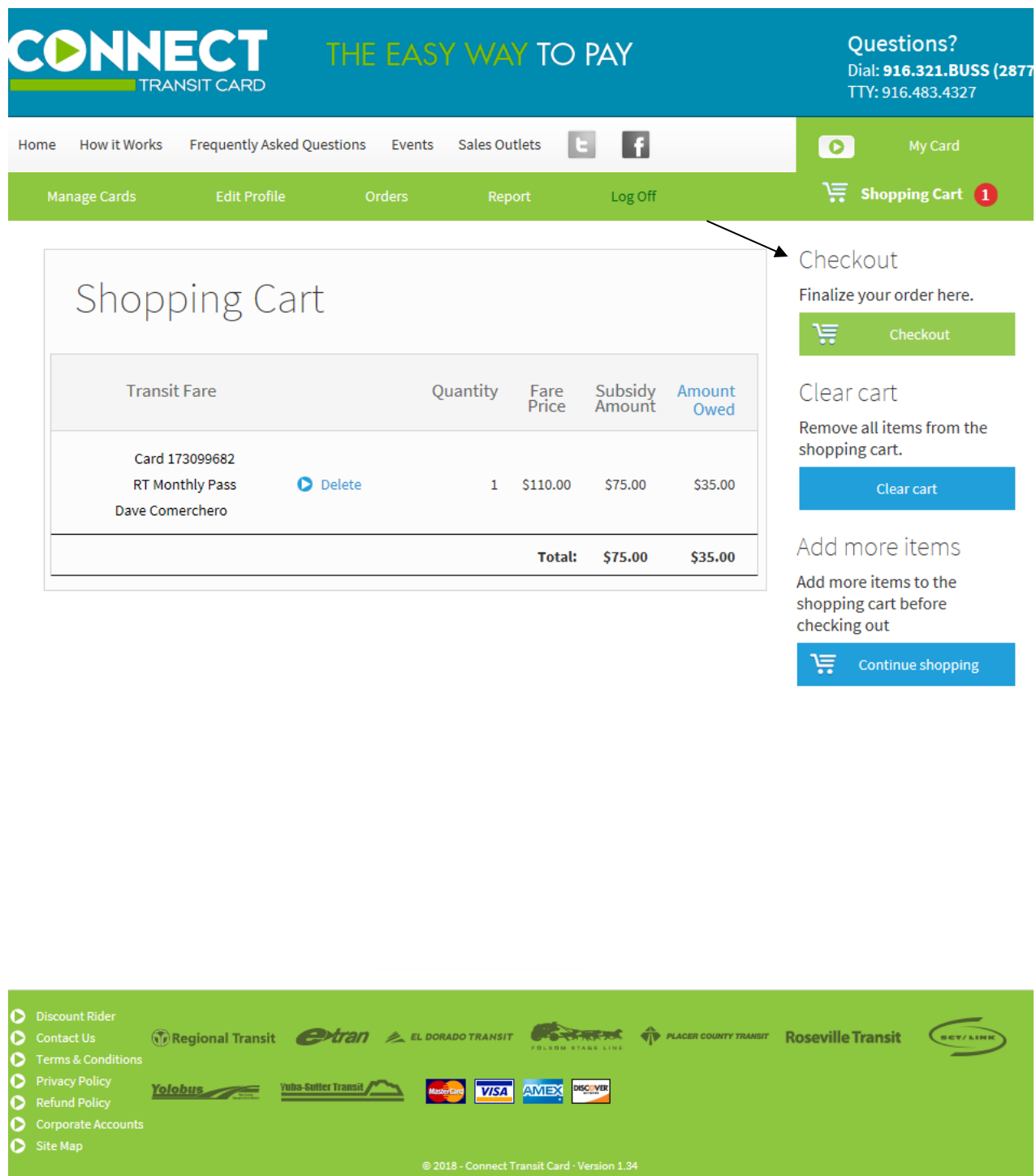

Click Confirm to verify your address

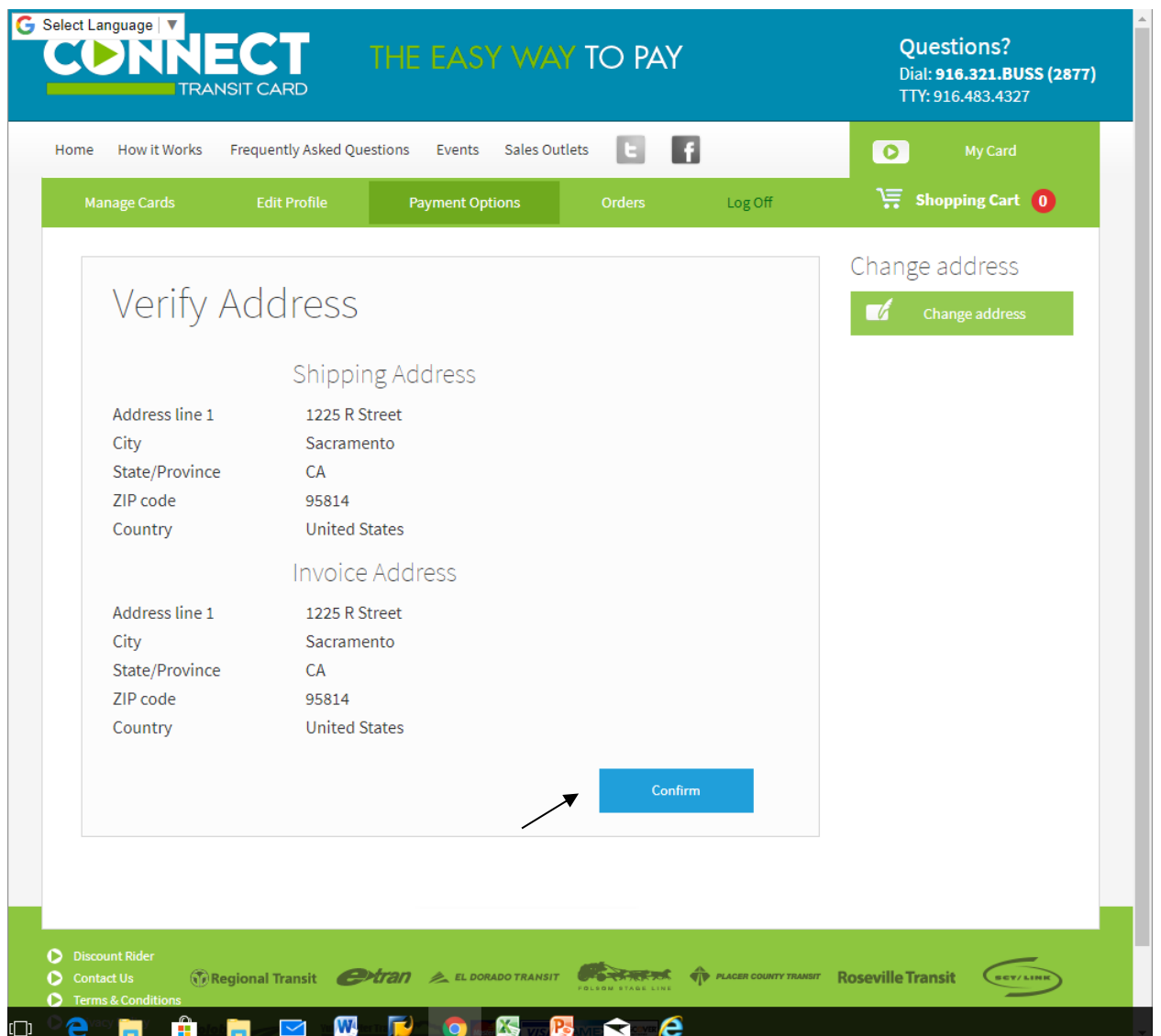

Next you will be asked to select your payment option. If your credit or debit card information has previously been stored in the Connect Card system, you may simply select the credit or debit card you wish to use for purchase and click confirm. If no card is available, click the proceed button and you will be directed to banking website to enter your payment information. Payment information is not stored at Regional Transit.

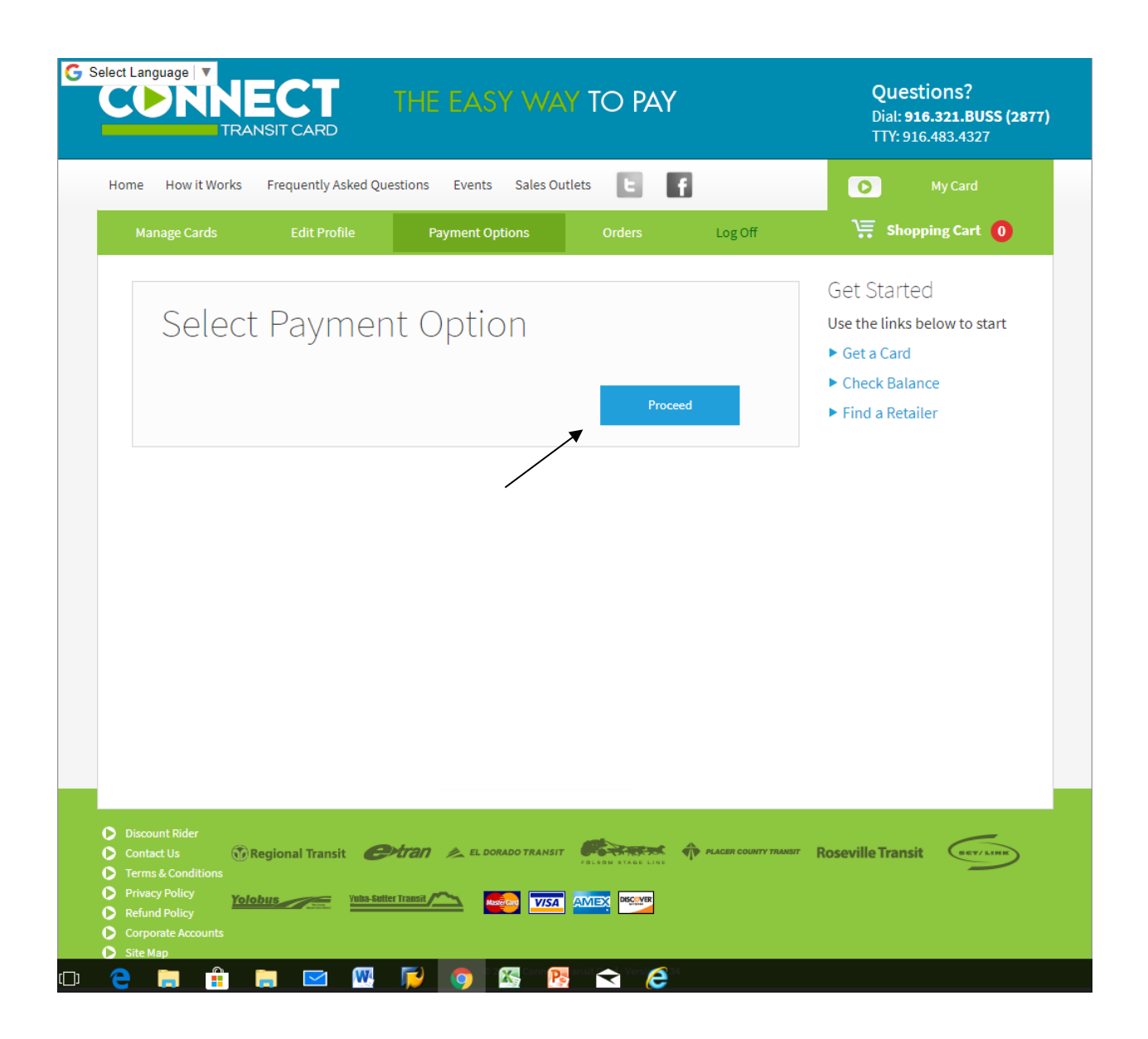

Enter your payment information and click process at the bottom of the page. This will authorize your credit or debit card and complete the payment process. You should receive an email confirmation of your purchase shortly after the purchase has been completed.

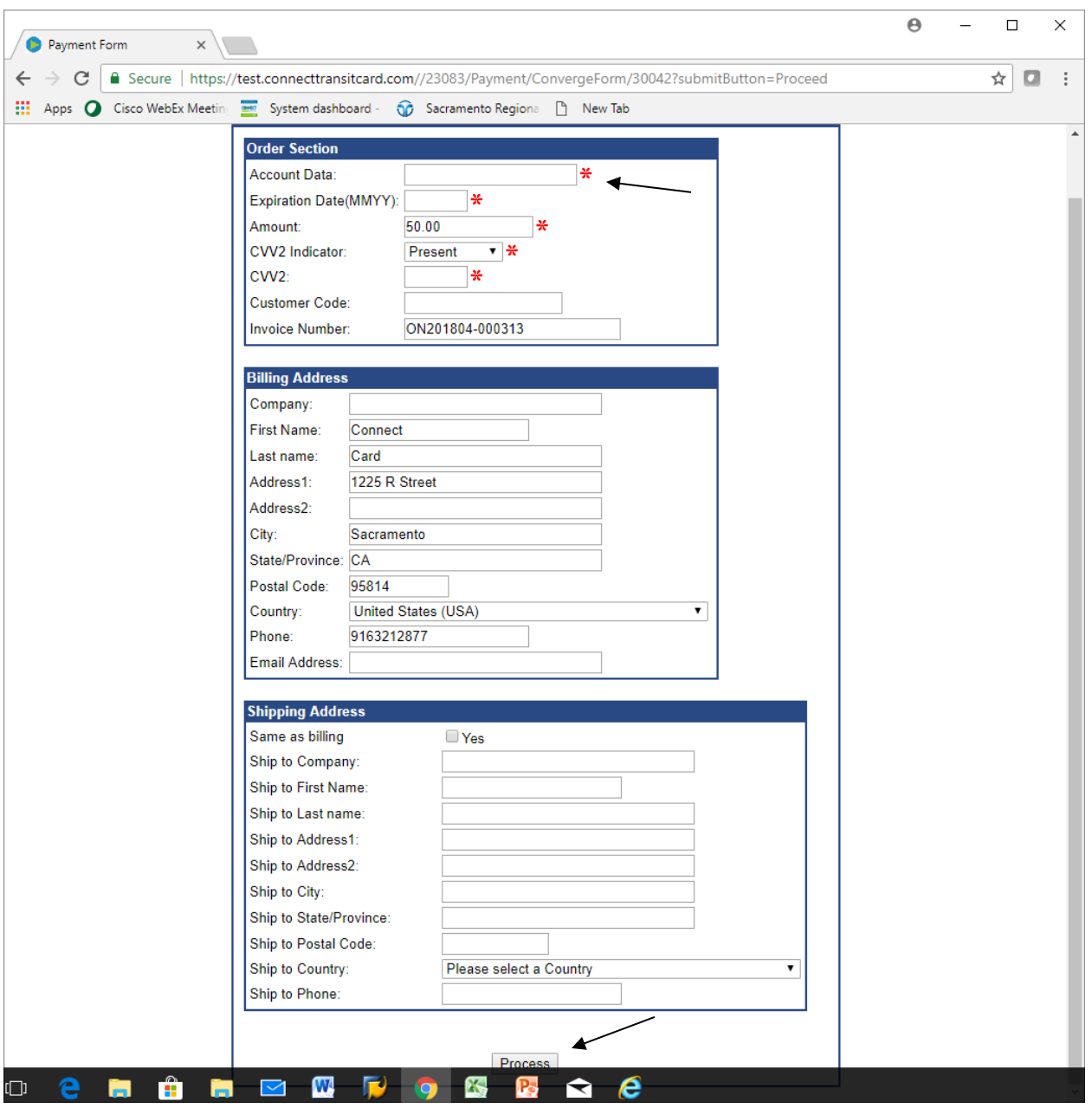

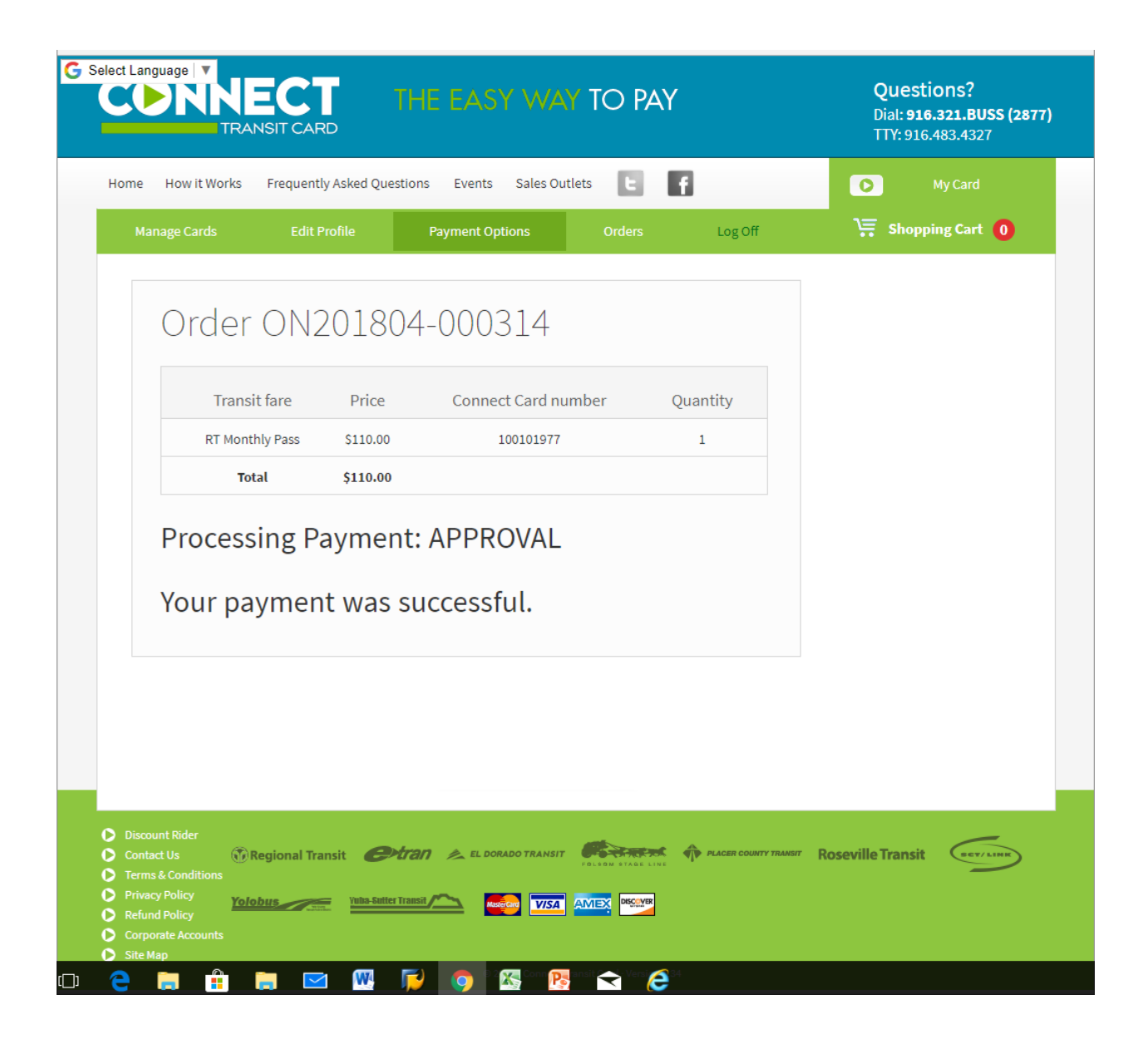

For more information on when your recently purchased pass will become available for you to use please visit the "How it Works" page and view the pending transactions tutorial.

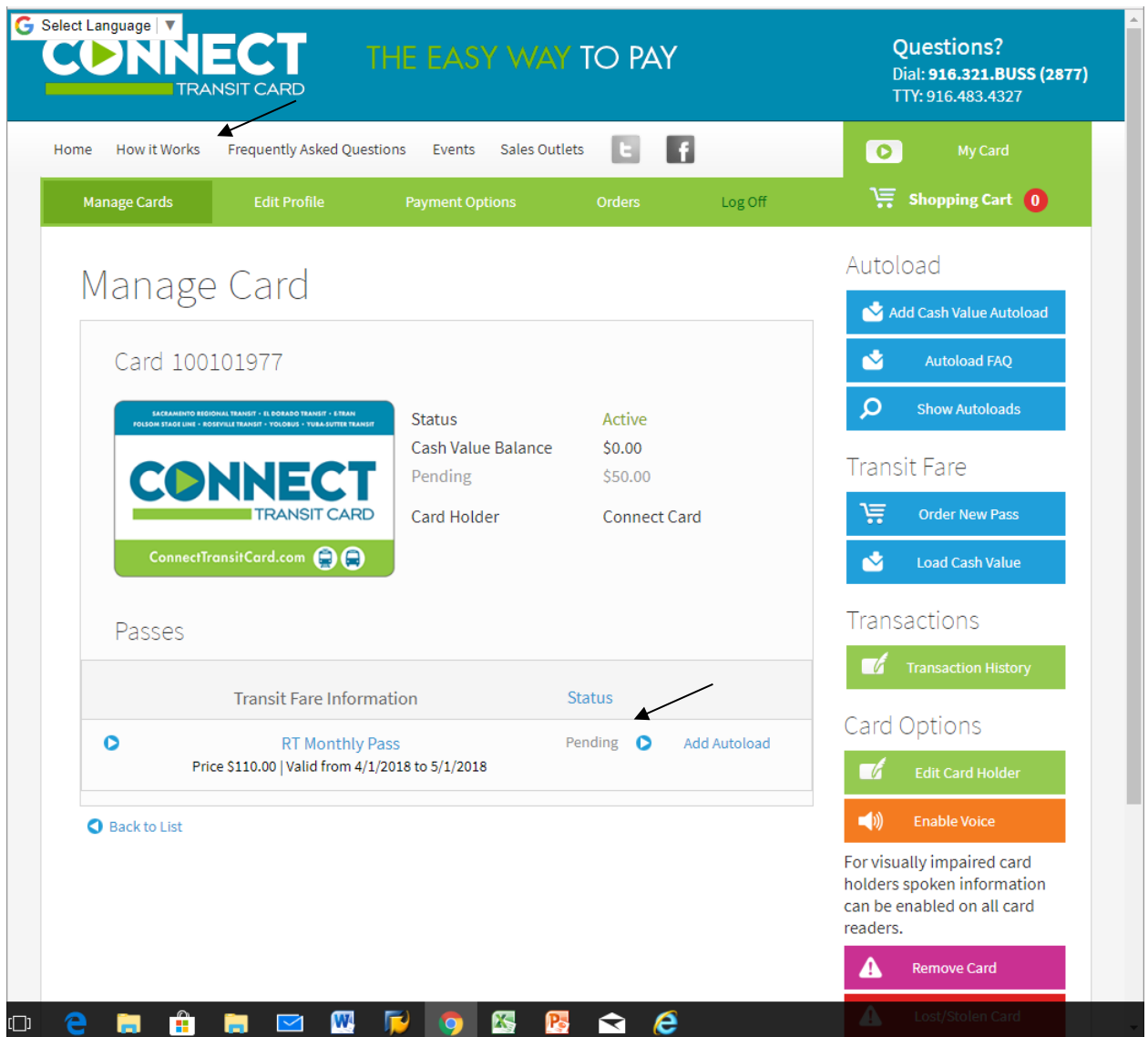